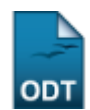

# **Analisar Solicitações de Reposição de Avaliação**

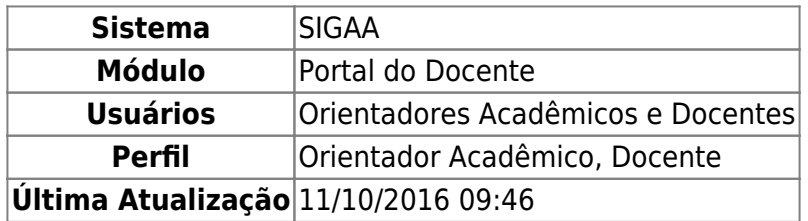

De acordo com as normas legislativas da instituição, o aluno que estiver impedido de participar de qualquer avaliação, por motivo de caso fortuito ou força maior devidamente comprovado e justificado, tem direito a realizar avaliação de reposição. Esta funcionalidade permite ao docente consultar a Solicitação de Reposição de Prova realizada para a(s) turma(s) em que o mesmo leciona.

Para realizar esta operação, acesse o SIGAA → Módulo → Portal do Docente → Ensino → Reposição de Avaliação → Analisar Solicitações.

O sistema exibirá a tela a seguir:

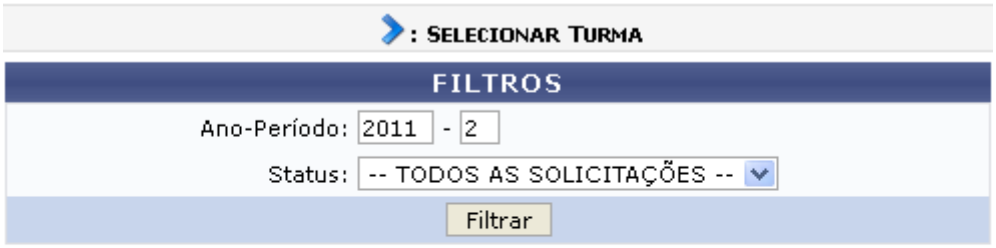

#### Nenhuma Solicitação de Reposição de Avaliação encontrada!

#### **Portal do Docente**

Clique no link **Portal do Docente** para retornar à página inicial do módulo.

Para buscar a Turma desejada, preencha os campos disponíveis para filtrar o resultado. Informe o Ano-Período e o Status da turma a ser buscada.

Exemplificaremos a operação com o Ano-Período 2011.2 e Status TODAS AS SOLICITAÇÕES. Após informar os dados necessários, clique em *Filtrar* para prosseguir. A tela a seguir será exibida:

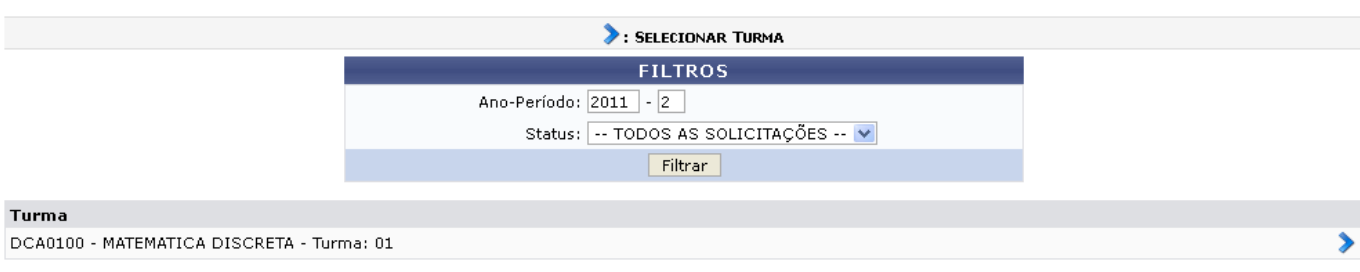

Selecione a turma que deseja analisar as solicitações de reposição de avaliação. Para isso, clique no ícone  $\geq$ . O sistema o direcionará para a tela a seguir:

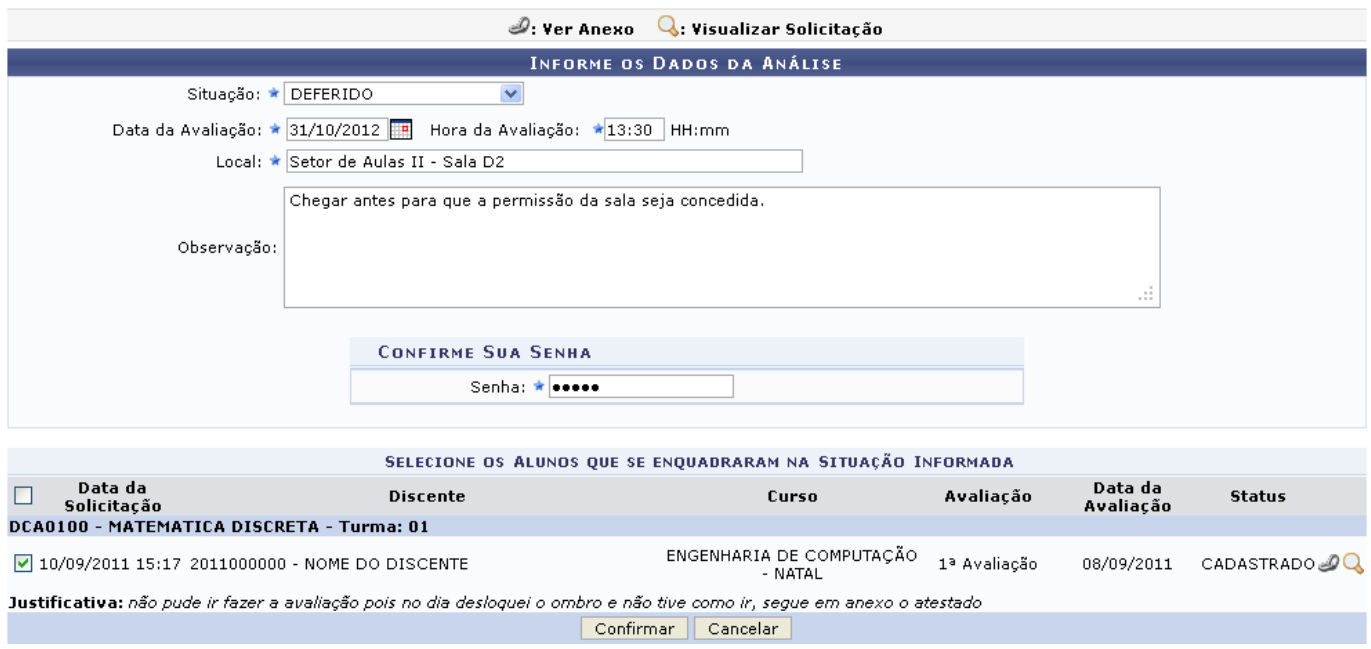

Caso desista da operação, clique em *Cancelar* e confirme a desistência na janela apresentada posteriormente.

Nesta tela são exibidas todas as solicitações de reposição de avaliação cadastradas pelos discentes da turma. Informe os dados a serem enviados para o discente para o encaminhamento da reposição:

- Situação: Selecione, dentre as opções listadas, a situação da solicitação enviada pelo discente;
- Data da Avaliação: Informe a data em que o discente realizará a prova de reposição. Caso deseje, utilize o calendário apresentado pelo sistema ao clicar no ícone [.](https://docs.info.ufrn.br/lib/exe/detail.php?id=suporte%3Amanuais%3Asigaa%3Aportal_do_docente%3Aensino%3Areposicao_avaliacao%3Aanalisar_solicitacoes&media=suporte:manuais:sigaa:portal_do_docente:ensino:reposicao_avaliacao:screenshot245.png)..
- Hora da Avaliação: Informe a hora em que o discente deverá estar no local da prova;
- Local: Informe o local em que a prova será realizada;
- Observação: Caso deseje, elabore uma observação acerca do parecer dado;
- Confirme sua Senha: Após informar os dados da análise, confirme a senha do usuário para prosseguir.

Exemplificaremos a ação com os dados:

- Situação DEFERIDO;
- · Data da Avaliação 31/10/2012;
- Hora da Avaliação 13:30
- Local Setor de Aulas II Sala D2.

Na tela, Selecione os Alunos que se enquadraram na Situação Informada para que os mesmos sejam deferidos ou não, de acordo com a situação selecionada. Clique no ícone **para visualizar a** solicitação enviada pelo discente. A tela a seguir será gerada:

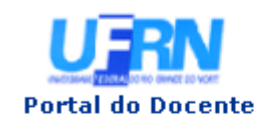

UNIVERSIDADE FEDERAL DO RIO GRANDE DO NORTE SISTEMA INTEGRADO DE GESTÃO DE ATIVIDADES ACADÊMICAS

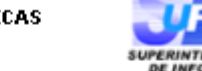

EMITIDO EM 07/11/2012 10:19

#### SOLICITAÇÃO DE REPOSIÇÃO DE AVALIAÇÃO

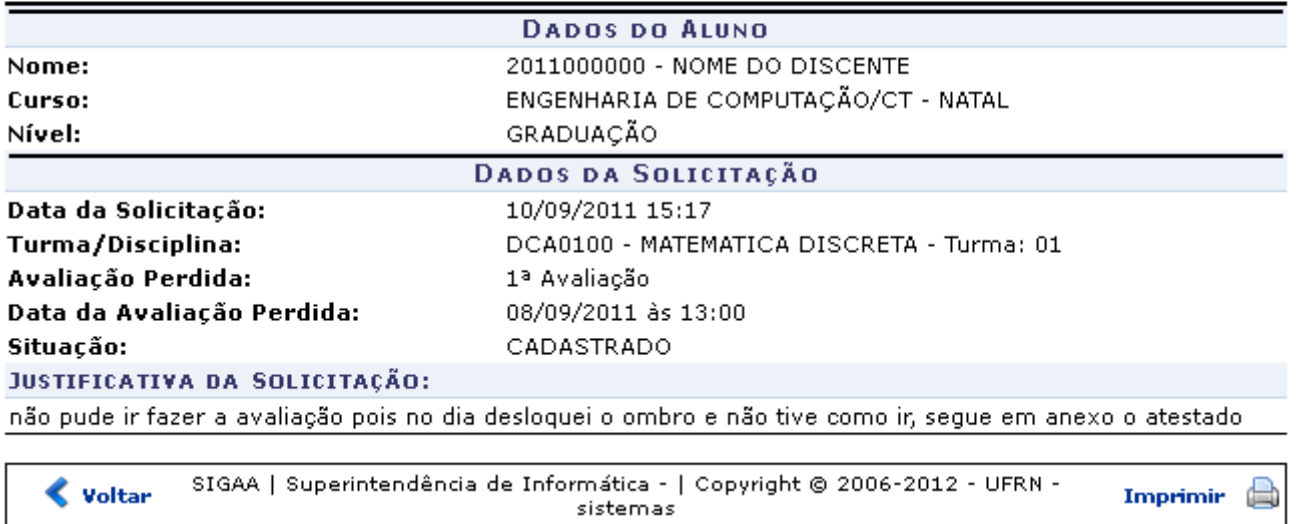

Para retornar à tela anterior, clique em *Voltar*.

Caso deseje retornar ao menu principal do módulo, clique em Portal do Docente.

Casoqueira imprimir a solicitação visualizada, clique em Imprimir

Retornando à página Solicitação de Reposição de Avaliação, clique em  $\mathcal P$  para visualizar o anexo referente à solicitação realizada pelo discente. A caixa de diálogo para download do arquivo anexado será apresentada:

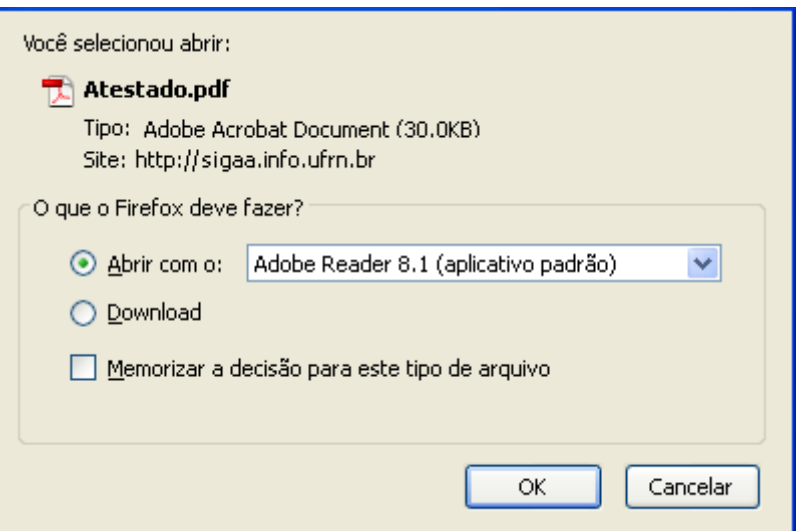

Clique em *OK* para confirmar o download e o arquivo será baixado no computador do usuário.

Após o parecer ser dado, será enviado um e-mail para a chefia do departamento e para os discentes envolvidos no processo. As reposições só serão confirmadas após serem homologadas pela chefia do departamento. Após a reposição ser homologada pela chefia, será enviado um e-mail para os discentes informando a data, hora e local da prova.

Last update:<br>2016/10/11 suporte:manuais:sigaa:portal\_do\_docente:ensino:reposicao\_avaliacao:analisar\_solicitacoes https://docs.info.ufm.br/doku.php?id=suporte:manuais:sigaa:portal\_do\_docente:ensino:reposicao\_avaliacao:analisar\_s 09:46

Após visualizar e dar o parecer necessário para a análise da solicitação, clique em *Confirmar*. A mensagem de sucesso a seguir será apresentada:

Parecer Registrado com sucesso. ATENÇÃO! Esta Solicitação não garante a Reposição da Avaliação, é necessário sua aprovação da đ chefia do departamento.

## **Bom Trabalho!**

## **Manuais Relacionados**

- [Enviar Mensagem aos Orientandos](https://docs.info.ufrn.br/doku.php?id=suporte:manuais:sigaa:portal_do_docente:ensino:orientacao_academica:enviar_mensagem_aos_orientandos)
- [<< Voltar Manuais do SIGAA](https://docs.info.ufrn.br/doku.php?id=suporte:manuais:sigaa:portal_do_docente:lista)

From: <https://docs.info.ufrn.br/>-

Permanent link: **[https://docs.info.ufrn.br/doku.php?id=suporte:manuais:sigaa:portal\\_do\\_docente:ensino:reposicao\\_avaliacao:analisar\\_solicitacoes](https://docs.info.ufrn.br/doku.php?id=suporte:manuais:sigaa:portal_do_docente:ensino:reposicao_avaliacao:analisar_solicitacoes)**

Last update: **2016/10/11 09:46**

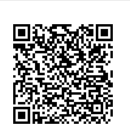